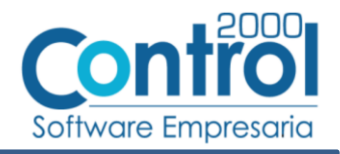

# Guía de implementación de la Addenda ALTOS HORNOS DE MÉXICO (tipo: Genérica)

### AHMSA

**ALTOS HORNOS DE MEXICO** 

# Contenido

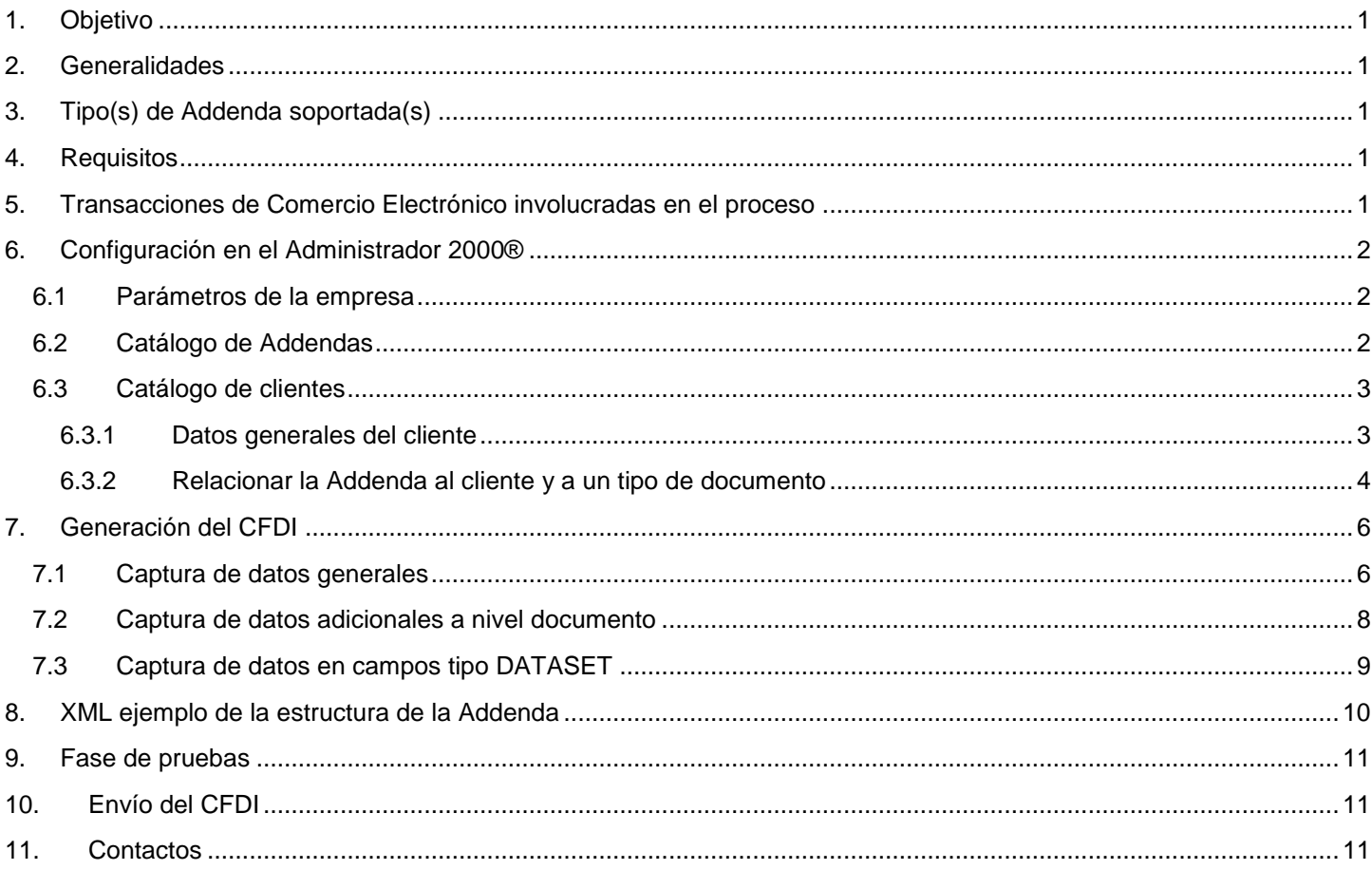

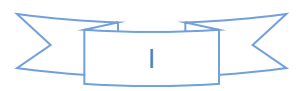

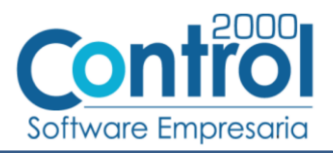

# <span id="page-1-0"></span>*1. Objetivo*

La presente guía tiene como objetivo dar a conocer al usuario del Administrador 2000®, cómo configurar la aplicación, qué datos capturar y en dónde capturarlos, para incorporar al XML del CFDI generado la Addenda requerida por Altos Hornos de México.

### <span id="page-1-1"></span>*2. Generalidades*

Las imágenes mostradas en la presente guía no pretenden mostrar información real que deba capturarse, solo pretenden señalar el lugar (campo) donde debe capturarse la información que corresponda de acuerdo a la explicación dada.

Cuando se indique capturar un texto en particular y éste se encuentre dentro de comillas (" ") NO deben capturarse las comillas, solo el texto contenido dentro de ellas.

En adelante, siempre que se mencione *"la Cadena Comercial"* nos estaremos refiriendo a **Altos Hornos de México**.

Cuando se mencione que un dato es **requerido** significa que NO se debe omitir, si se omite probablemente la Addenda sea rechazada por la Cadena Comercial.

Cuando se mencione que un dato es **opcional** significa que el proveedor lo puede capturar si cuenta con él, pero si no lo captura no debe de ser motivo de rechazo de la Addenda por parte de la Cadena Comercial.

# <span id="page-1-2"></span>*3. Tipo(s) de Addenda soportada(s)*

Los tipos de Addenda que la Cadena Comercial acepta y que el sistema Administrador 2000® puede agregar al XML de los CFDI´s generados son:

Altos Hornos de México genérica, aplica para los proveedores en general..

**NOTA IMPORTANTE:** Si el proveedor requiere generar un tipo de Addenda no mencionado en la lista anterior deberá acudir a su Ejecutivo de Ventas en Control 2000 para solicitar se le cotice la modificación especial correspondiente a su implementación.

### <span id="page-1-3"></span>*4. Requisitos*

El sistema Administrador 2000® requiere se tengan cubiertos los siguientes puntos para la correcta generación, recepción y/o envío de [Transacciones Comerciales Electrónicas](#page-1-4) relacionadas con la Cadena Comercial:

- Conexión a Internet.
- Sistema Administrador 2000® en su versión 5.0 NC 171115 o superior.

# <span id="page-1-4"></span>*5. Transacciones de Comercio Electrónico involucradas en el proceso*

La siguiente tabla muestra las transacciones de Comercio Electrónico que la Cadena Comercial tiene con sus proveedores y que, mediante la configuración adecuada, quedan cubiertas con el sistema Administrador 2000®.

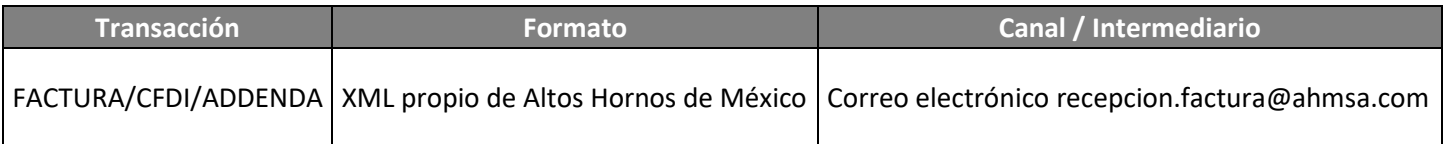

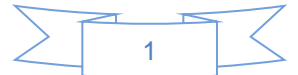

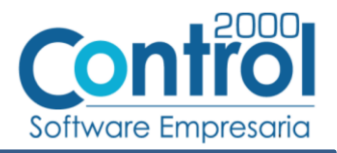

# <span id="page-2-0"></span>*6. Configuración en el Administrador 2000®*

A continuación se menciona la información que es necesario indicar en los diferentes catálogos del Administrador 2000® para ser incorporada a esta Addenda.

### <span id="page-2-1"></span>*6.1 Parámetros de la empresa*

Para esta Addenda se toman algunos datos que deben encontrarse en "Parámetros de la empresa", para acceder a la configuración de los parámetros de la empresa bastará con dar clic en la opción "ARCHIVO" del menú principal y después dar clic en la opción "Parámetros de la empresa".

De la sección "Dirección" se tomará la siguiente información.

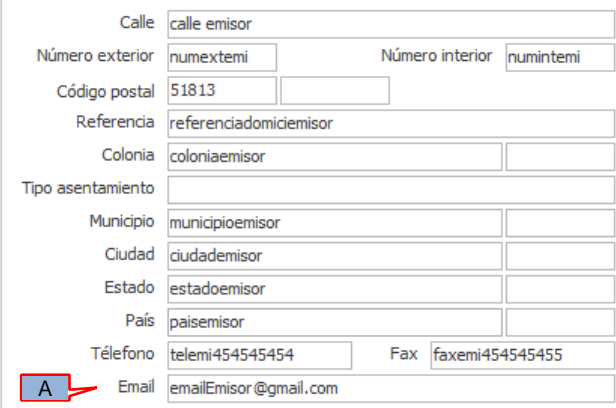

Es un dato requerido el correo electrónico del contacto del proveedor al cuál la Cadena Comercial enviará las notificaciones de aceptación o rechazo de las facturas electrónicas, este dato se tomará del campo *"Email"* (A).

### <span id="page-2-2"></span>*6.2 Catálogo de Addendas*

En el catálogo de Addendas ubicado en *CATÁLOGOS Principales*, deberá agregar un nuevo registro indicando la siguiente información.

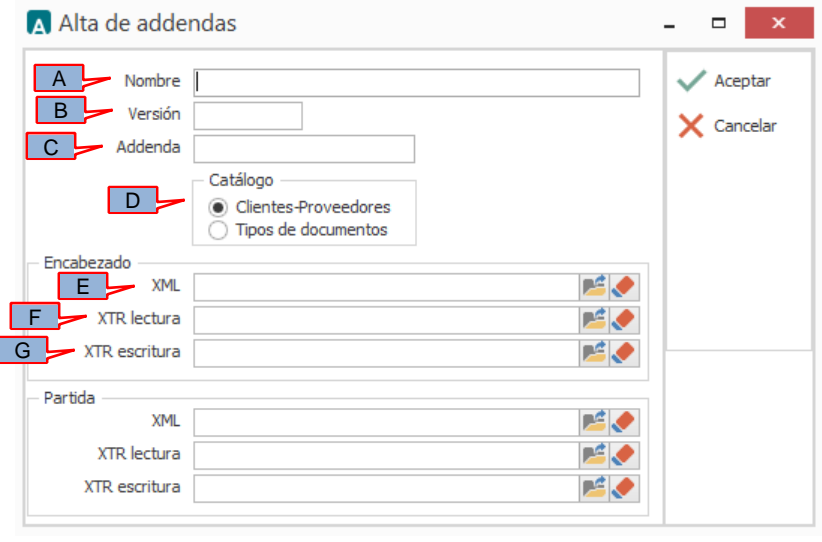

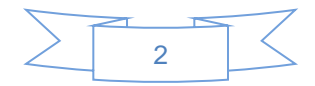

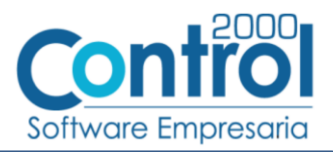

- *A) Nombre*. Es una descripción general de la Addenda, el usuario puede capturar la que guste, se sugiere el texto *"Altos Hornos de México"*.
- *B)* **Versión**. Deberá capturar: *"1.0"*.
- *C)* **Addenda**. Deberá capturar el texto *"AltosHornosDeMexico"*. Es requerido que se escriba tal y como se indica, respetando mayúsculas y minúsculas.
- *D)* **Catálogo**. Seleccione *"Clientes-Proveedore"*, esto le indica al sistema que la Addenda podrá relacionarse a un cliente desde el Catálogo de Clientes.

Los archivos que a continuación se pide se seleccionen debe encontrarlos en el directorio "C:\Archivos de Programa\C2K\_CS\C2KTareas\C2kTareas\_lib\Addendas\AltosHornosDeMexico", si los CFDI´s son generados desde varios equipos, en cada uno de ellos los archivos mencionados deberán encontrarse exactamente en la misma ruta, o bien, si los equipos están conectados en Red, podrá optar por copiar estos archivos a una ubicación compartida en la Red para que puedan ser accedidos desde cualquiera de los equipo, para ello será necesario indicar la ruta completa de su ubicación en la Red al momento de seleccionarlos.

- *E)* **Encabezado - XML**. Ubicar y seleccionar el archivo "XMLAdd-Documento-AHMSA\_formato.xml".
- *F)* **Encabezado - XTR lectura.** Ubicar y seleccionar el archivo "DATOSLecturaDocumento-AHMSA-110531.xtr".
- *G)* **Encabezado - XTR escritura.** Ubicar y seleccionar el archivo "DATOSEscrituraDocumento-AHMSA-110531.xtr".

### <span id="page-3-0"></span>*6.3 Catálogo de clientes*

En el Catálogo de Clientes ubicado en *CATÁLOGOS Principales Clientes / proveedores*, ubicar el registro del cliente que corresponde a la Cadena Comercia y editarlo indicando la siguiente información.

#### <span id="page-3-1"></span>**6.3.1 Datos generales del cliente**

En la pestaña "Cliente" indicar la siguiente información.

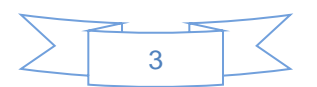

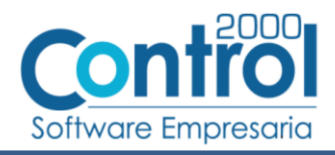

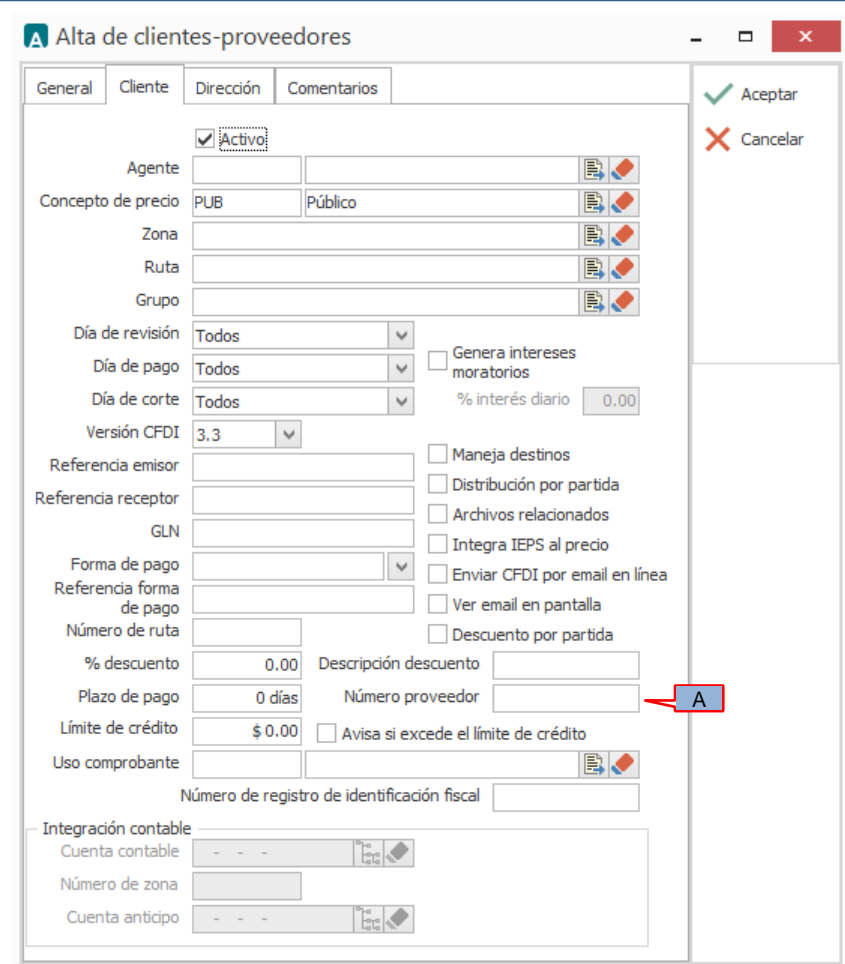

A) **Número proveedor**. Es requerido indicar el No. de Proveedor que le fue asignado por la Cadena Comercial, éste debe constar de 6 caracteres, si es necesario deberá completar los 6 caracteres con ceros a la izquierda.

#### <span id="page-4-0"></span>**6.3.2 Relacionar la Addenda al cliente y a un tipo de documento**

Es necesario relacionar la Addenda al cliente y a un Tipo de documento para que sea agregada al XML del CFDI cuando éste sea generado. Para ello, estando seleccionado el registro del cliente que corresponde a la Cadena Comercial, en la sección de "Datos adicionales" (presione el botón "Datos adicionales" si la sección no está visible)

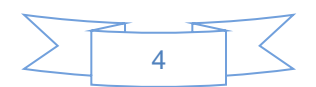

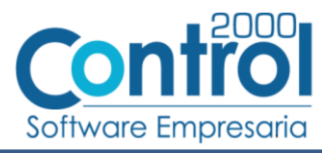

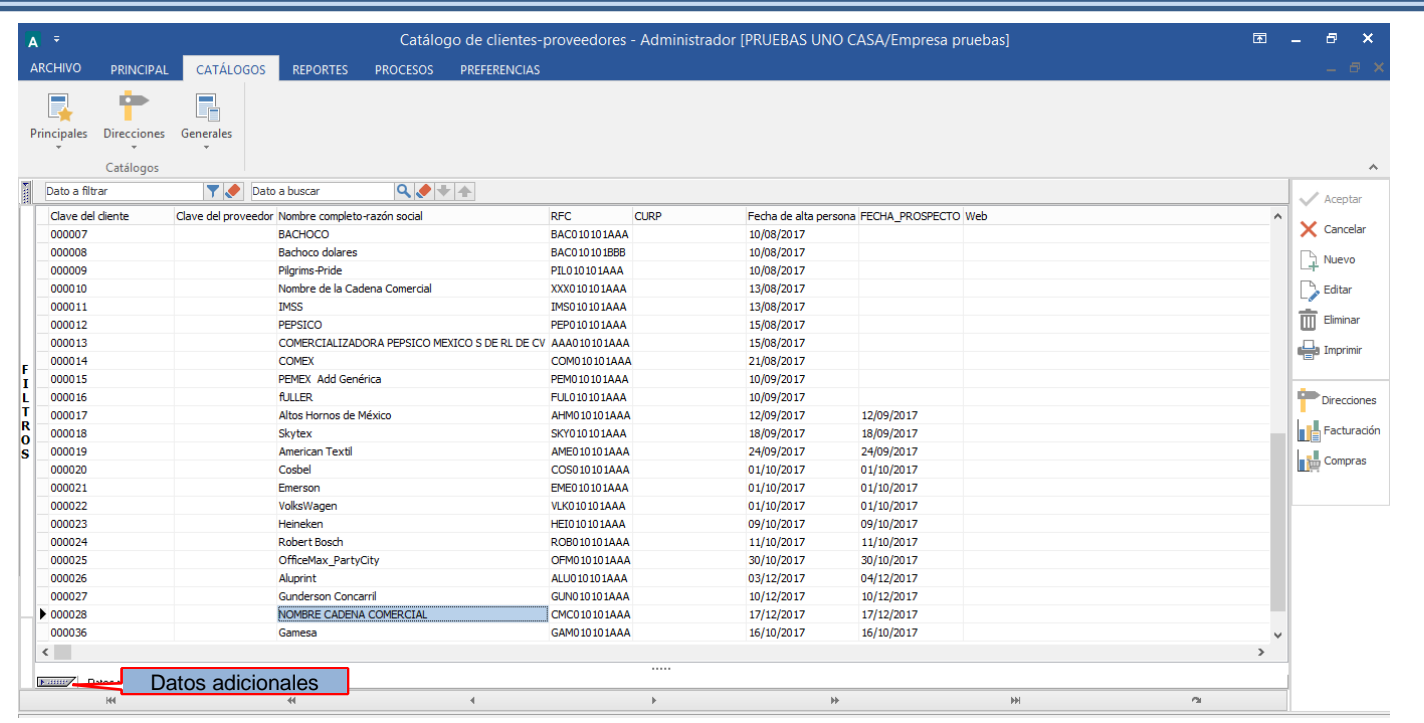

De un clic sobre la pestaña "Addendas" y presione el botón "Nuevo"

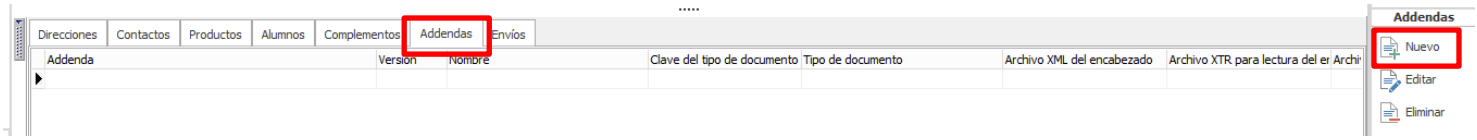

Se desplegará la ventana mostrada a continuación donde deberá indicar la siguiente información.

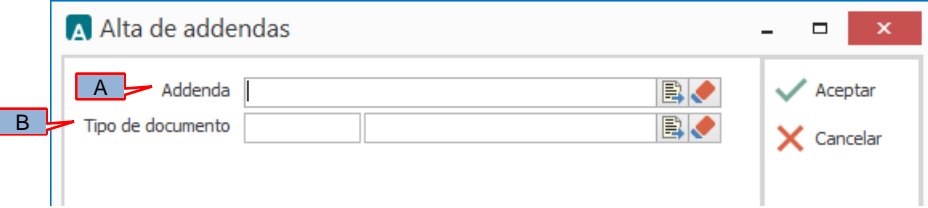

- A) **Addenda**. Debe seleccionar la Addenda con el nombre (columna Nombre) "AltosHornosDeMexico" que previamente debió de haber dado de alta en el Catálogo de Addendas. Si no ha dado de alta el registro de la Addenda, puede hacerlo en este momento dando clic en el botón "Nuevo" ubicado en el [Catálogo](#page-2-2) de Addendas, en el tema Catálogo [de Addendas](#page-2-2) se dan las instrucciones para dar de alta la Addenda en el Catálogo de Addendas.
- B) **Tipo de documento**. Debe seleccionar el Tipo de documento que utiliza para generar el CFDI de factura electrónica al cual se le agregará esta Addenda.

**NOTA** Si la Cadena Comercial le solicita esta Addenda para otros tipos de documento, como puede ser nota de crédito o nota de cargo, deberá agregar un nuevo registro para cada uno de ellos seleccionando la misma Addenda.

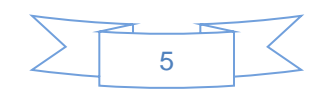

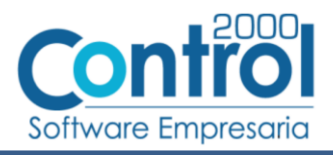

# <span id="page-6-0"></span>*7. Generación del CFDI*

A continuación se menciona la información que se podrá indicar durante el proceso de captura y generación del CFDI y que será agregada a la Addenda.

### <span id="page-6-1"></span>*7.1 Captura de datos generales*

En la pestaña "General" se podrán indicar los siguientes datos.

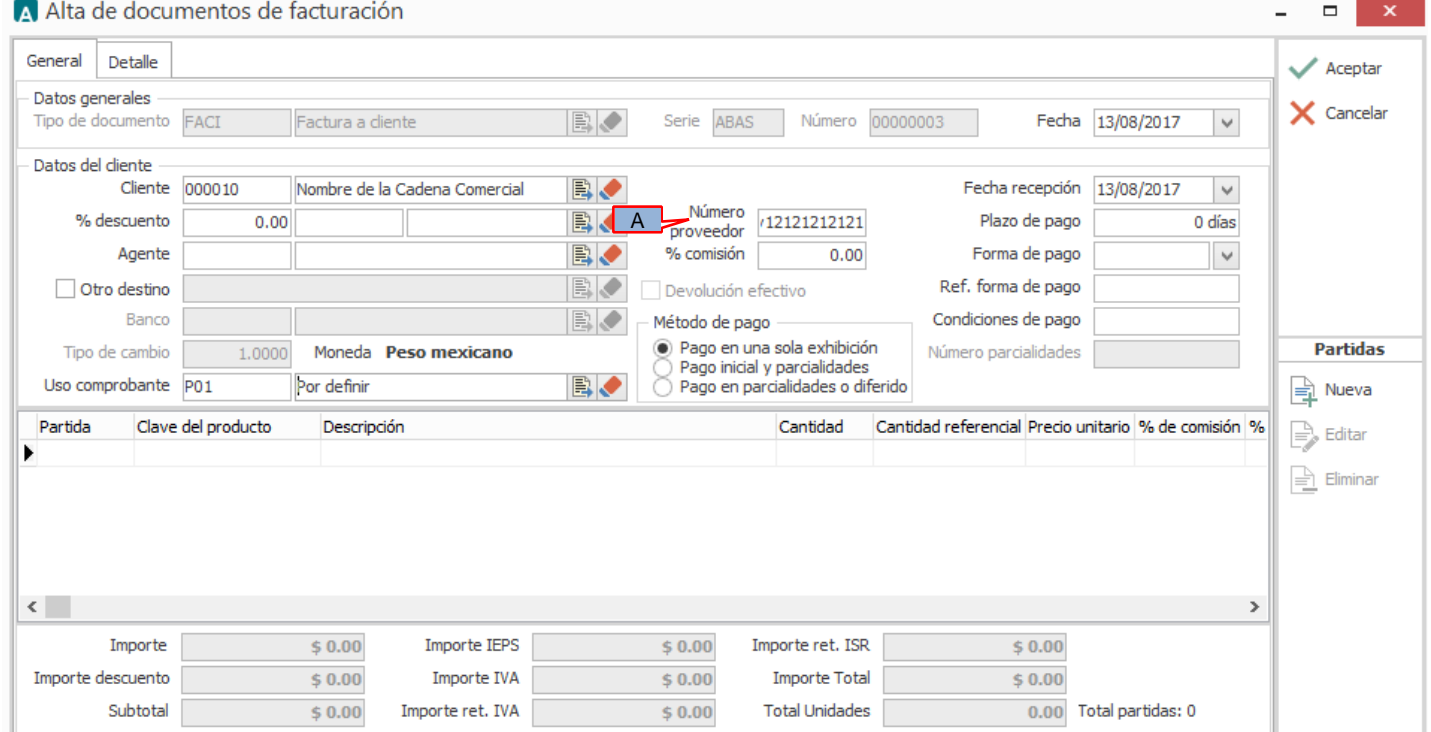

A) **Número proveedor**. Es requerido capturar el número o clave de proveedor que le asignó la Cadena Comercial. Si este dato lo indicó ya en el Catálogo de Clientes, deberá aparecer automáticamente al iniciar el proceso de captura, de lo contrario deberá de capturarlo en este momento.

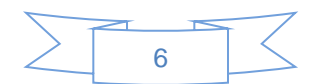

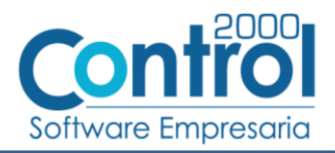

En la pestaña "Detalle" se podrán indicar los siguientes datos.

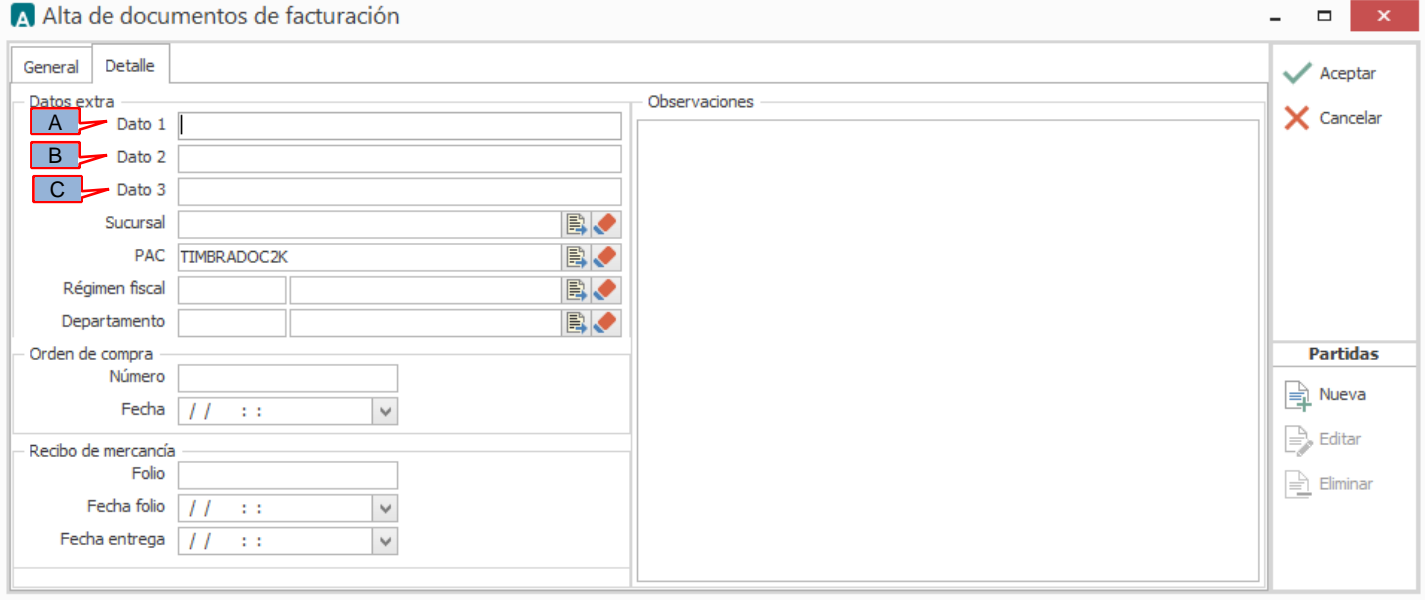

Es requerido indicar la Clase de documento que se emite, para ello se captura en el campo *"Dato 1"* (A) la clave de dos caracteres correspondiente de acuerdo a las opciones siguientes:

- PE = Factura con pedido de compra
- $\triangleright$  PS = Factura sin pedido
- $\triangleright$  PA = Factura de pedido con anticipo
- $\triangleright$  AS = Factura de anticipo sin pedido
- $\triangleright$  HS = Factura con Hoja de Servicio o servicio de maquila
- $\triangleright$  FC = Factura de flete de compra o transporte de maquila
- $\triangleright$  FV = Factura de flete de venta o carta porte
- $\triangleright$  AA = Factura de agente aduanal
- $\triangleright$  CO = Factura de consignación
- $\triangleright$  KT = Factura de flete proven
- $\triangleright$  PT = Factura de premios castigos
- $\triangleright$  AC = Nota de crédito
- $\triangleright$  NC = Nota de cargo
- $\triangleright$  FE = Flete de Factura especial sin pedido
- $\triangleright$  TC = Factura de flete de compra o transporte de maquila por ferrocarril
- $\triangleright$  TV = Factura de flete de venta por ferrocarril

Es requerido indicar la Sociedad SAP a la que se le factura, para ello es necesario capturar en el campo *"Dato 2"* (B) la clave de 4 caracteres seguida del caracter "|" (pipe), de acuerdo a las opciones siguientes:

- $\geq$  S001 = Altos Hornos de México
- $\geq$  S003 = Minera del Norte S.A
- $\triangleright$  S005 = Servs. Corp. AHMSA S.A
- S006 = Servs. Area Carbón S.A
- $\geq$  S008 = REDINSA S.A de C.V
- $\triangleright$  S015 = Carboeléctrica de Sabinas
- $\triangleright$  S021 = Servicios ANTAIR
- $\triangleright$  S022 = Corporativo ANSAT
- $\geq$  S024 = ANTAIR
- $\triangleright$  S027 = Servicios Monclova S.A
- $\triangleright$  S028 = Tecno Servicios S.A
- $\triangleright$  S029 = Resguardo Corporativo SA

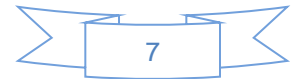

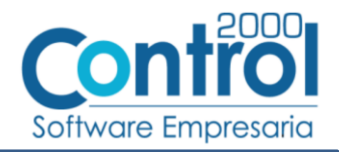

- S040 = Compañía de Real del Monte y Pachuca S.A. de C.V.
- S041 = Compañía Minera El Baztán, S.A. de C.V.

Solamente para cuando se factura a la sociedad S003 es requerido indicar la División SAP a la que se le factura, para ello es necesario capturar en el campo *"Dato 2"* (B), después del caracter "|" (pipe) capturado antes, la clave de 4 caracteres correspondiente de acuerdo a las opciones siguientes:

- $\triangleright$  D002 = Unidad MICARE
- $\geqslant$  D003 = Unidad MIMOSA
- $\geqslant$  D018 = Unidad Hércules y La Perla
- $\triangleright$  D020 = Unidad Cerro de Mercado

Ejemplo de captura de los dos datos anteriores en el campo *"Dato 2"* (B) **S001|** Cuando Sociedad es diferente a Minera del Norte S.A. **S003|D003** Cuando Sociedad es igual a Minera del Norte S.A.

Cuando el documento es Tipo 1 = Factura con pedido, y en la Clase se indicó como HS = Hoja de Servicio ó PA = Factura de pedido con anticipo (que se debe amortizar), y el documento que dio origen al CFD es una Hoja de Servicio, es requerido capturar ese No. de Hoja de Servicio en el campo *"Dato 3"* (C), debe ser un valor entero superior a 0.

### <span id="page-8-0"></span>*7.2 Captura de datos adicionales a nivel documento*

Al terminar de capturar la información general del documento y haber presionado el botón "Aceptar", se desplegará la ventana "Datos adicionales" en la que se podrá capturar la siguiente información a nivel documento para ser incorporada a la Addenda.

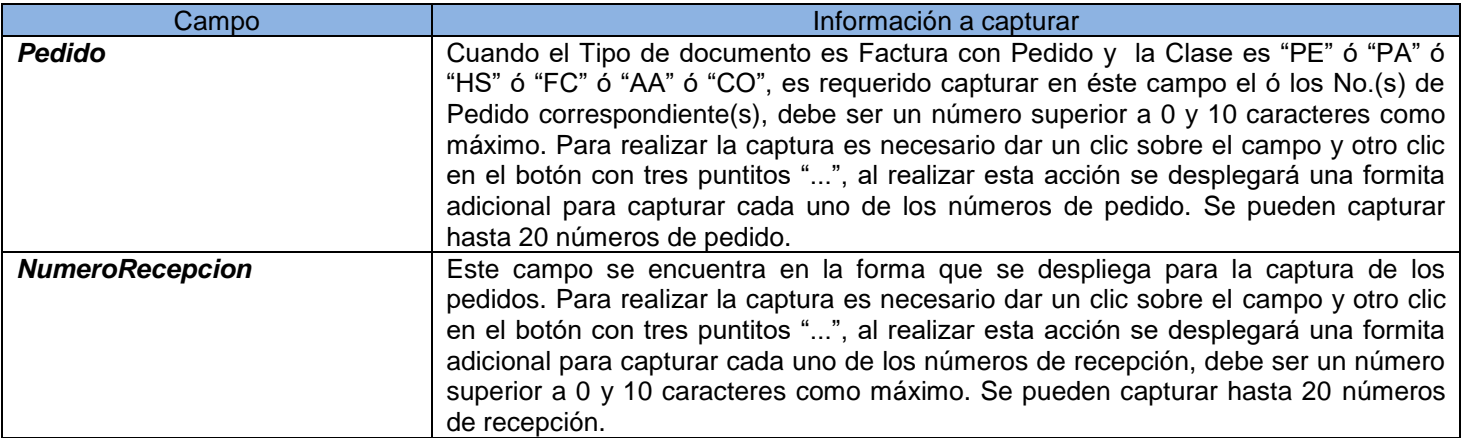

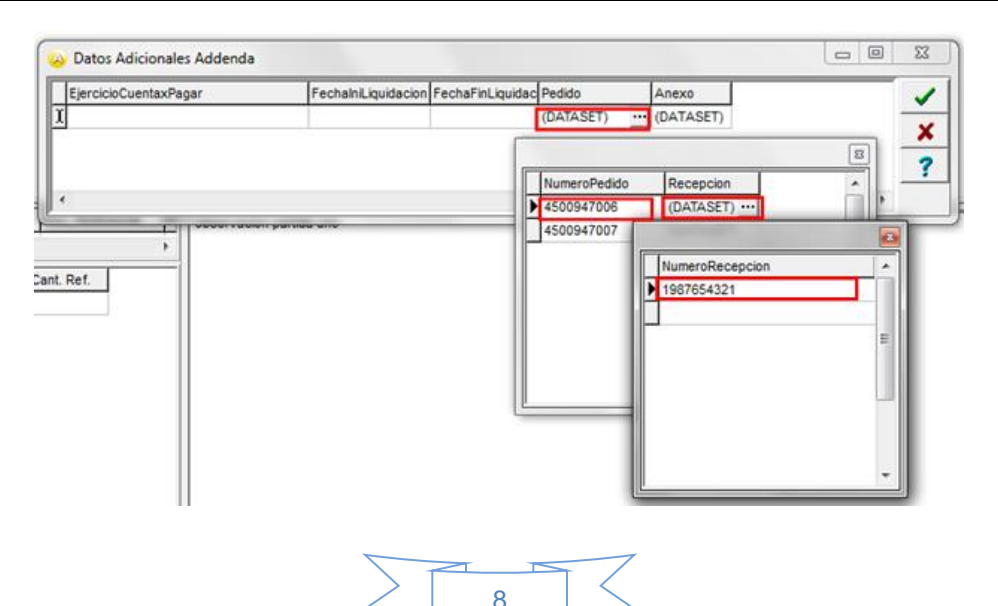

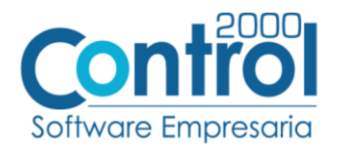

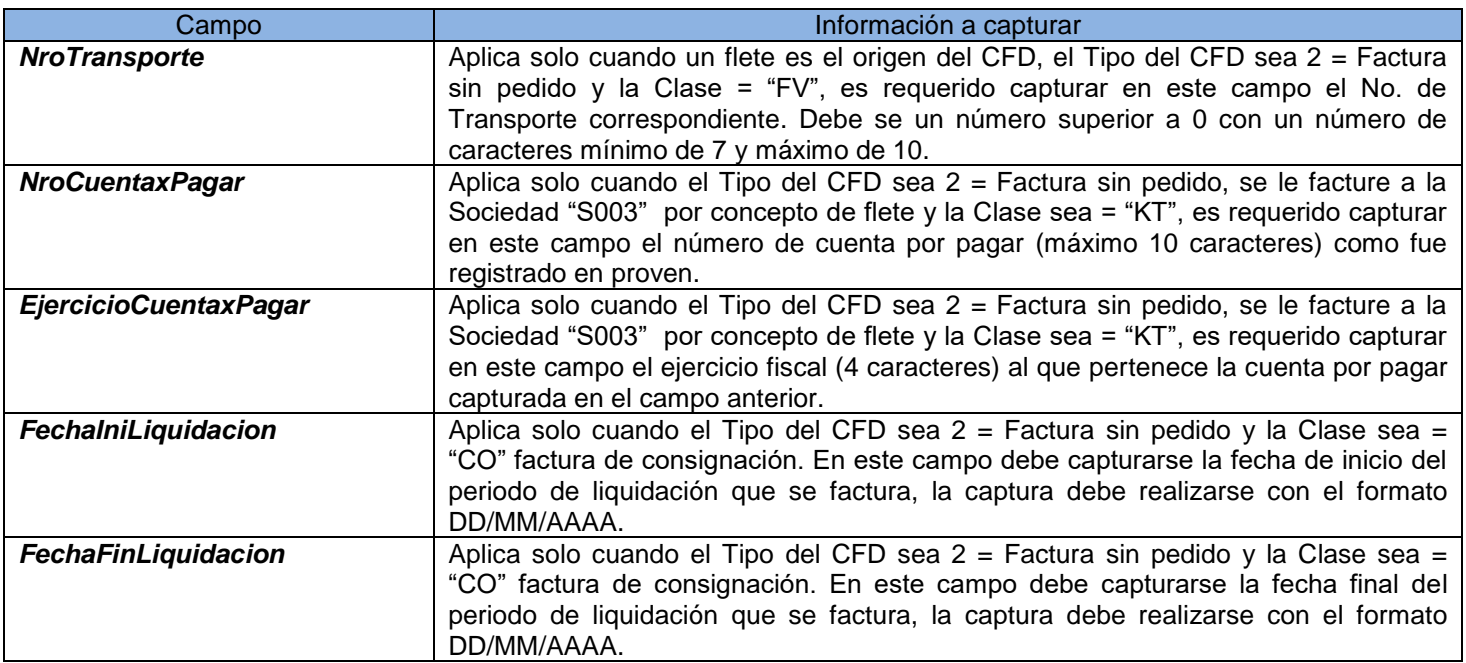

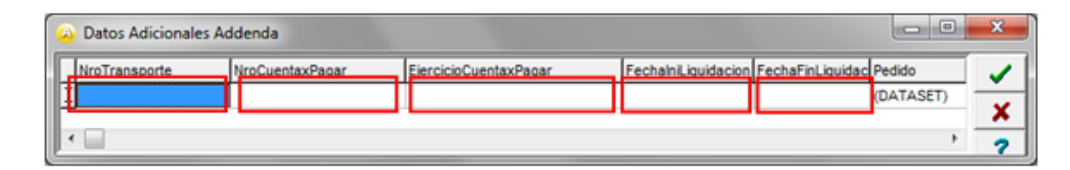

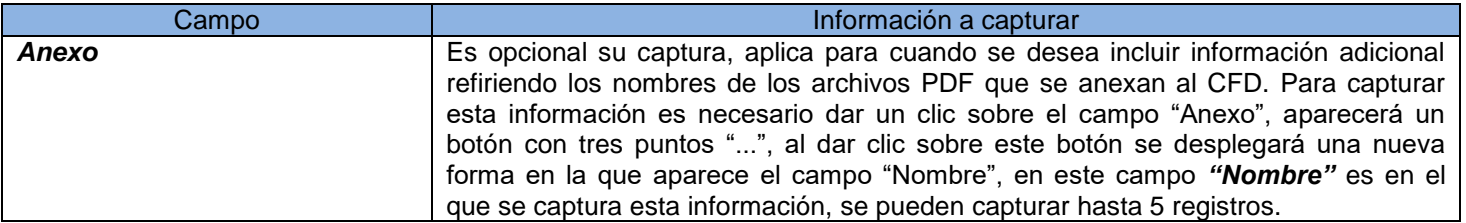

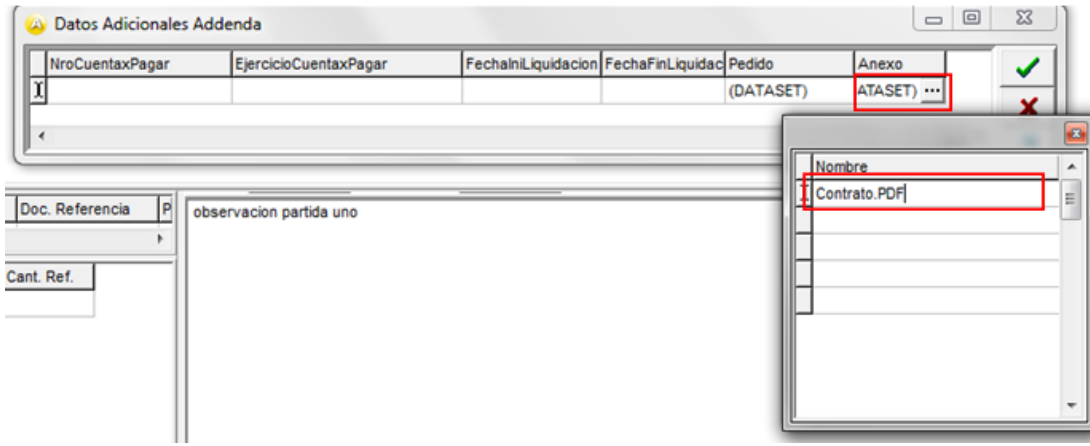

### <span id="page-9-0"></span>*7.3 Captura de datos en campos tipo DATASET*

Cuando un campo adicional muestra el texto "DATASET" significa que la información para ese campo puede estar integrada por varios registros. Para capturar información en los campos de tipo "DATASET" hay que realizar el siguiente proceso:

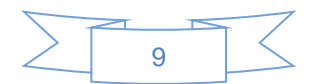

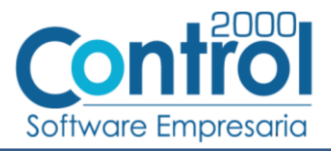

- 1 Dar un primer clic sobre el campo para seleccionarlo.
- 2 Dar un segundo clic para que se despliegue un pequeño botón con tres puntos "…".
- 3 Dar un clic en el botón con tres puntos "…" para que se despliegue un nuevo formulario en el que aparecerán varios registros con los campos a capturar.

En los formularios que se desprenden de un campo adicional tipo "DATASET" y que están integrados por varios registros se pueden llevar a cabo las siguientes acciones:

**Capturar la información que corresponda** en cada uno de los campos.

**Agregar un nuevo registro para capturar más información.** Ubicarse en el último registro y presionar la tecla de dirección *"Flecha hacia abajo"*.

**Eliminar un registro.** Ubicarse en el registro a eliminar y presionar la combinación de teclas **"Ctrl"** + **"Supr"**.

**Terminar la captura.** Para terminar con la captura de datos en este formulario desprendido de un campo adicional tipo DATASET, basta con dar clic en el botón *"X"* ubicado en el ángulo superior derecho del formulario para regresar al formulario anterior.

### <span id="page-10-0"></span>*8. XML ejemplo de la estructura de la Addenda*

A continuación se muestra un ejemplo de cómo deberá aparecer la Addenda dentro del nodo <cfdi:Addenda> del XML del CFDI generado. El contenido de cada elemento variará en función de los datos que se hayan configurado y capturado en el proceso, los elementos opcionales podrán no aparecer si no se capturó la información de carácter opcional que les corresponde, pero los elementos requerido si deberán aparecer y la estructura deberá ser similar a la siguiente.

```
- <Addenda xmlns:ahmsa="http://www.ahmsa.com/xsd/AddendaAHM1"
  xsi:schemaLocation="http://www.ahmsa.com/xsd/AddendaAHM1
  http://www.ahmsa.com/xsd/AddendaAHM1/AddendaAHM.xsd">
- <ahmsa:AddendaAHM Version="1.0">
  - <ahmsa:Documento Tipo="1" Clase="PE">
      <ahmsa:Encabezado NumSociedad="S001" NumDivision="" NumProveedor="0000123456"
       Correo="nombre_resp@hotmail.com" Moneda="MXP" />
    - <ahmsa:Detalle>
     - <ahmsa:Pedido Num="4500456789">
         <ahmsa:Recepcion>5000123456</ahmsa:Recepcion>
         <ahmsa:Recepcion>5000123457</ahmsa:Recepcion>
       </ahmsa:Pedido>
      - <ahmsa:Pedido Num="4500456790">
         <ahmsa:Recepcion>5000123496</ahmsa:Recepcion>
       </ahmsa:Pedido>
       <ahmsa: HojaServicio Num="" />
       <ahmsa: Transporte Num="" />
       <ahmsa:CtaxPag Num="" Ejercicio="" />
       <ahmsa:Liquidacion FechaInicio="" FechaFin="" />
      </ahmsa:Detalle>
    - <ahmsa:Anexos>
       <ahmsa:Anexo>Documento.pdf</ahmsa:Anexo>
      </ahmsa:Anexos>
    </ahmsa:Documento>
  </ahmsa:AddendaAHM>
 </Addenda>
```
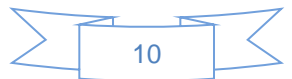

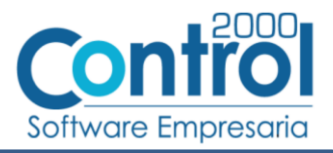

## <span id="page-11-0"></span>*9. Fase de pruebas*

El proveedor deberá generar facturas de prueba y enviar para su revisión los XML a la dirección de correo electrónico **[gbolanos@gan.com.mx](mailto:gbolanos@gan.com.mx)**

# <span id="page-11-1"></span>*10. Envío del CFDI*

Los CFDI´s (Factura Electrónica) con la Addenda ya validada por AHMSA deben de ser enviadas únicamente a la siguiente dirección de correo: **recepcion.factura@ahmsa.com** .En el "Asunto/Subject" se debe mencionar solamente lo siguiente: ENTREGA DE CFD ó ENTREGA DE CFDI.

### <span id="page-11-2"></span>*11. Contactos*

El proveedor puede ponerse en contacto con la(s) persona(s) mencionada(s) a continuación para tratar dudas sobre la Addenda requerida:

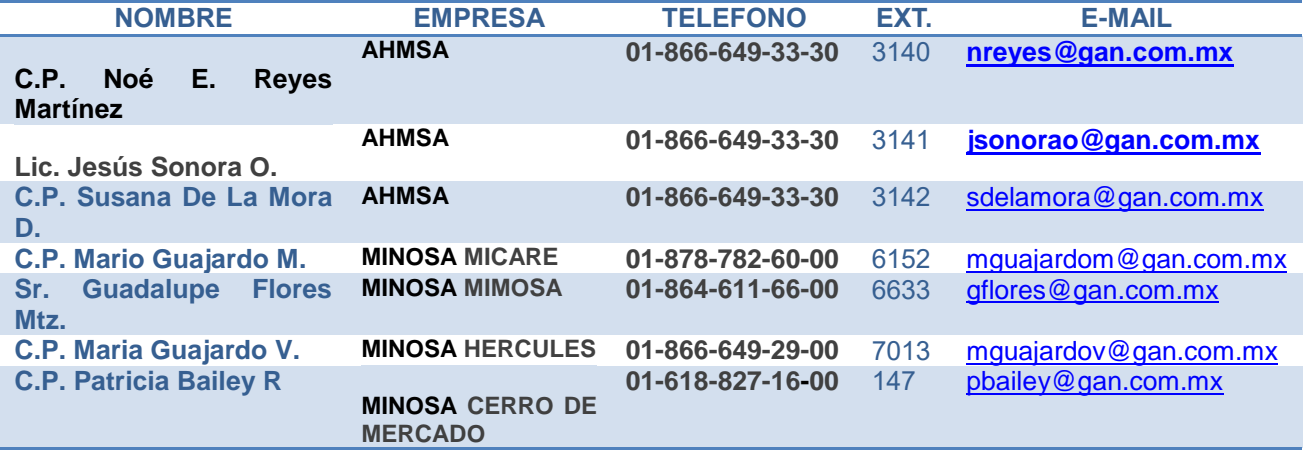

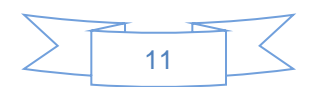